**eFundi Tutorial WIKI**

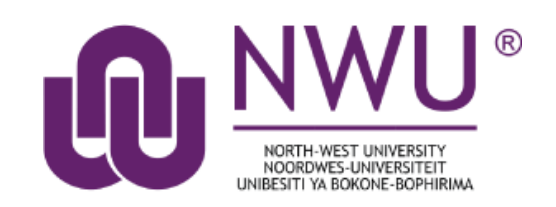

# <span id="page-0-0"></span>**Index**

[What is the Wiki tool?](#page-1-0)

[How do I view Wiki pages?](#page-2-0)

[How do I search Wiki pages?](#page-4-0)

[How do I edit Wiki pages?](#page-5-0)

[How do I create new Wiki page?](#page-8-0)

[How do I add images to a Wiki page?](#page-10-0)

[How do I add attachments to a Wiki page?](#page-14-0)

[How do I view Wiki page info?](#page-19-0)

[How do I watch or subscribe to a Wiki?](#page-22-0)

[How do I view Wiki page history?](#page-24-0)

[How do I set Wiki permissions?](#page-26-0)

[Where can I find help?](#page-30-0)

# <span id="page-1-0"></span>**What is the Wiki tool?**

#### [Back to Index](#page-0-0)

The Wiki tool allows people to collaboratively author web pages, without the need for advanced web authoring skills. The Wiki tool was designed specifically for site participants to collaborate on documents, share information and create online materials within a course or project site. Users have the option to subscribe to the site Wiki and be notified about content updates. There is also the option to make wiki pages available to the outside world beyond the course if desired.

To access this tool, select **Wiki** from the **Tool Menu** in your site.

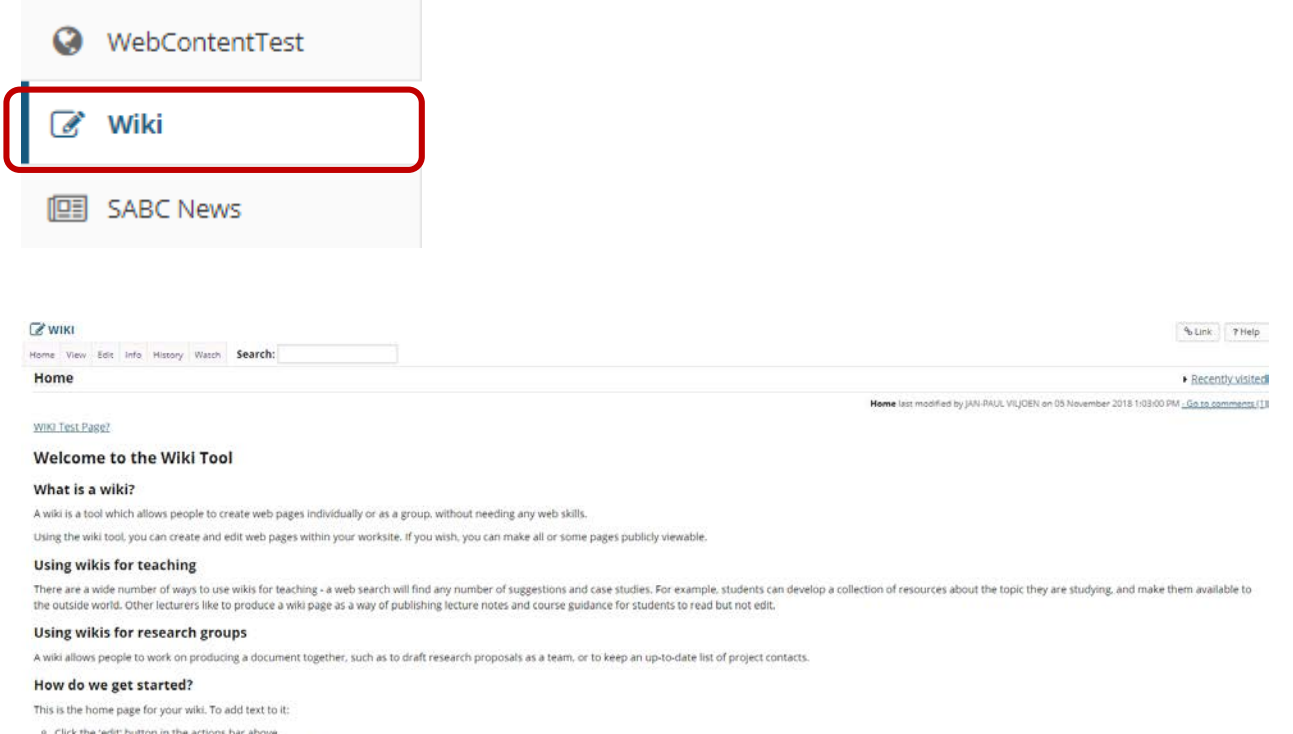

- · You will see the text on this page appear in an editable text box.
- . Defete this "starter" text and type in the text that you want to appear instead. To format the text, use the button icons, which will insert the appropriate wiki formatting codes.<br>. Click the 'save' button.
- 

# <span id="page-2-0"></span>**How do I view Wiki pages?**

## [Back to Index](#page-0-0)

To move from page to page in Wiki, follow the links within each page. Links with a world icon beside them link to external websites or to attachments. These will open in a new window.

Unlike some wiki tools, Wiki does not have a separate menu to navigate through the pages. All navigation must be done through the links on the pages.

Go to Wiki. Select the **Wiki** tool from the **Tool Menu** of your site.

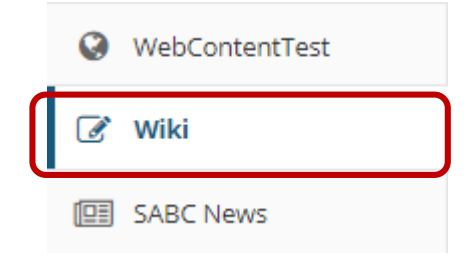

Click on the page links to navigate through wiki content.

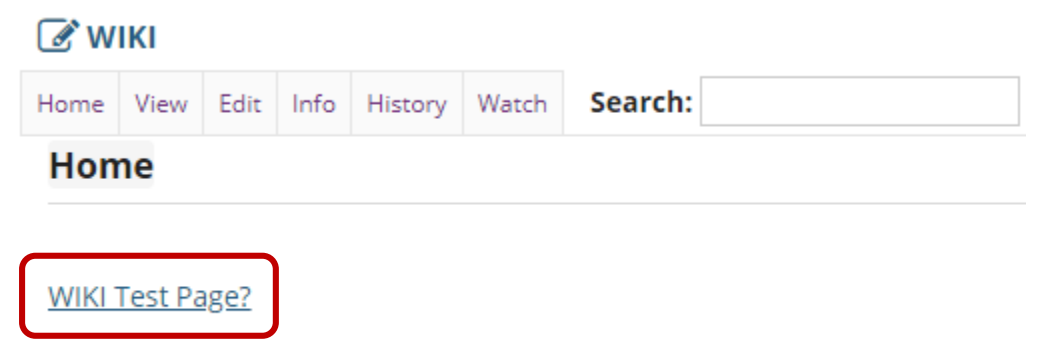

# **Welcome to the Wiki Tool**

Click on the **Home** link to return to the top level of the wiki page.

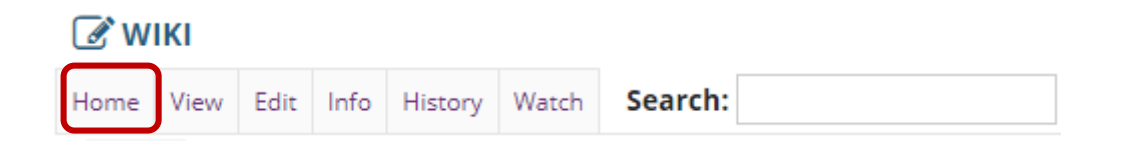

If you have navigated down one or more levels via page links and need to return to the Home page to navigate to another area, use the **Home** link in the top menu to return to the top level of the wiki.

# <span id="page-4-0"></span>**How do I search wiki pages?**

## [Back to Index](#page-0-0)

Go to **Wiki**. Select the **Wiki** tool from the **Tool Menu** of your site.

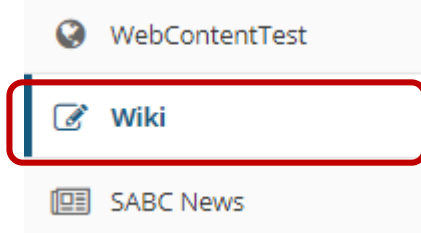

Enter the search terms.

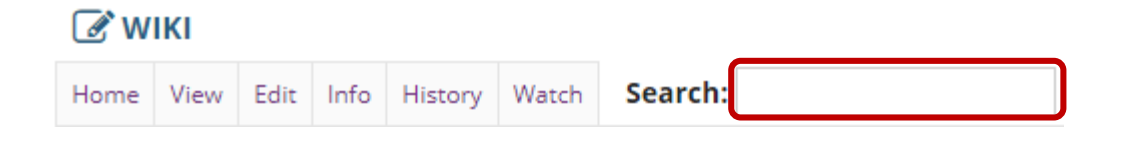

Type in your search terms in the **Search** box, then press **Enter** on your keyboard.

All pages on that wiki site containing your search terms will be listed. This search will be recorded in your **Recently Visited** page list and you can return to your results page at any time.

Wiki will recognize the "and" operator but not the "not" or "or" operators. For example, searching for "children AND dahlias" will find pages which contain both the word "children" and the word "dahlias" but not pages which contain only one of the words.

*Note: Pages which are not in the wiki will not be searched. This includes other Sakai pages (e.g., Schedule, Syllabus, etc.) and attachments to the wiki.*

# <span id="page-5-0"></span>**How do I edit wiki pages?**

[Back to Index](#page-0-0)

Go to **Wiki**. Select the **Wiki** tool from the **Tool Menu** of your site.

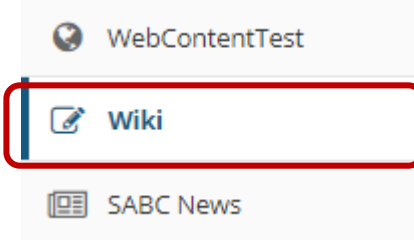

Click on **Edit**.

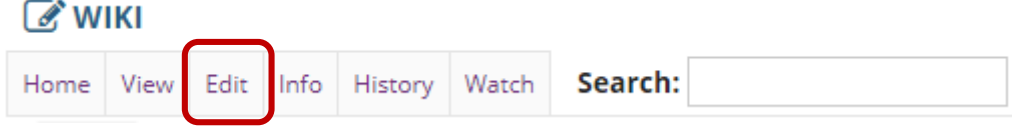

Enter the page content into the editing area provided.

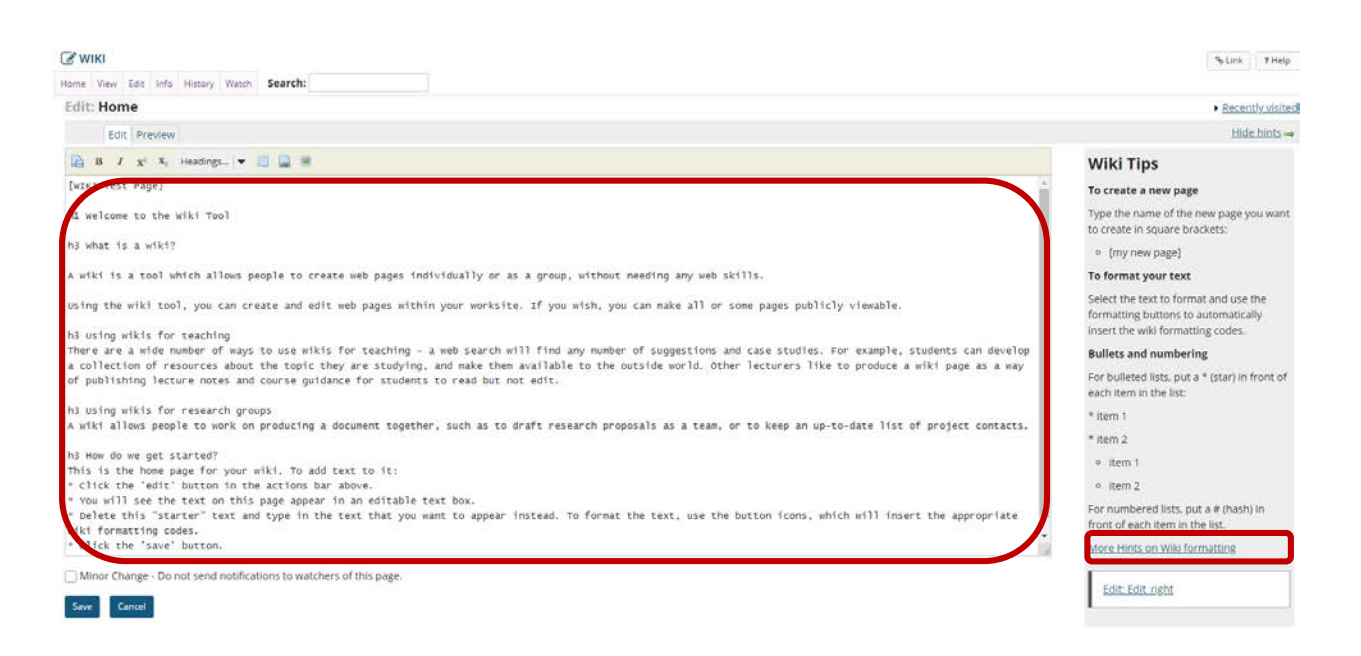

*Note: If you need some help formatting your text, refer to the Wiki Tips sidebar which contains information on how to use the appropriate mark-up to format text. You may also click on the More Hints on Wiki Formatting link in the sidebar to view additional formatting examples.*

**Use editor icons to format text or add tables, links, images and attachments (Optional).**

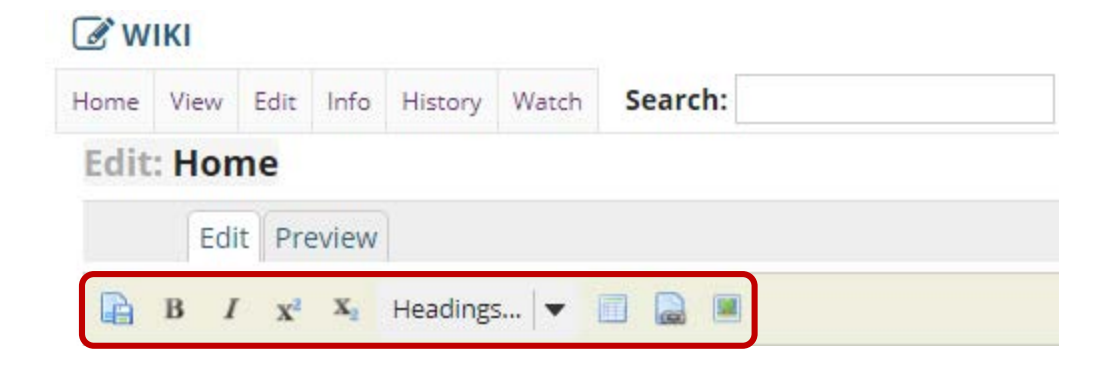

The wiki editor also has icons which allow you to:

- Save;
- Make text **bold;**
- Make text *italic;*
- Add a superscript;
- Add a subscript;
- Choose a heading level;
- Add a table;
- Add a link; and
- Add an image or attachment.

**Preview content (Optional).**

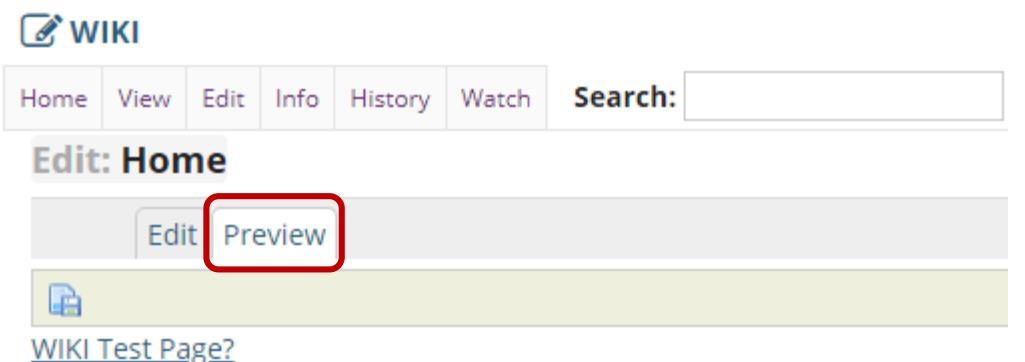

# **Welcome to the Wiki Tool**

If you would like to preview your content before saving, click the **Preview** tab at the top of the editing area.

# **Specify as minor change (Optional).**

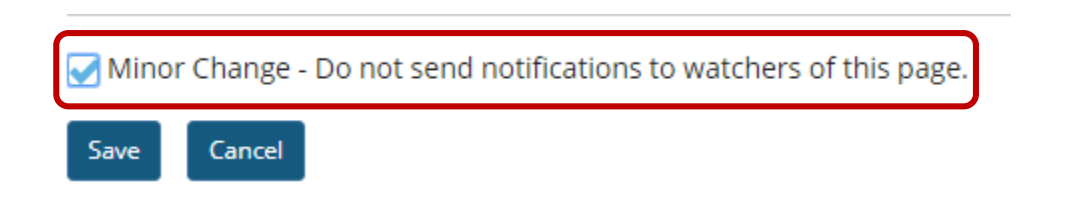

If your edits on the page are very minor (e.g, fixing a typo) and you do not want users to receive a notification about new content on this page, you may check the **Minor Change** box to not send notifications.

Click **Save**.

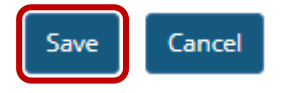

Once you have finished editing the page, click **Save**.

# <span id="page-8-0"></span>**How do I create a new wiki page?**

## [Back to Index](#page-0-0)

To create a new page, you will need to add it as a link from an existing page.

Go to **Wiki**. Select the **Wiki** tool from the **Tool Menu** of your site.

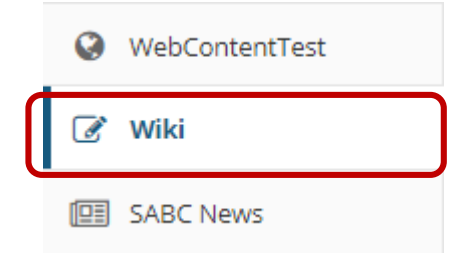

Click **Edit**.

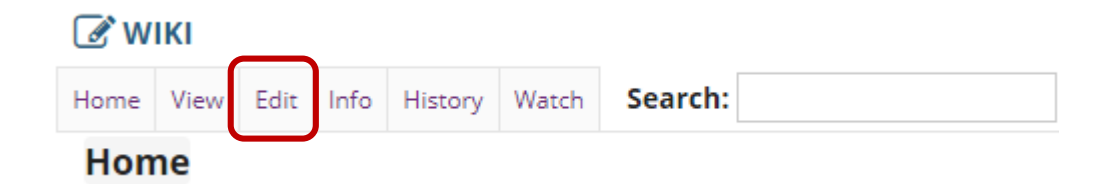

While viewing an existing page, click the **Edit** button.

Enter the page name.

 $\mathbb{Z}$  WIKI

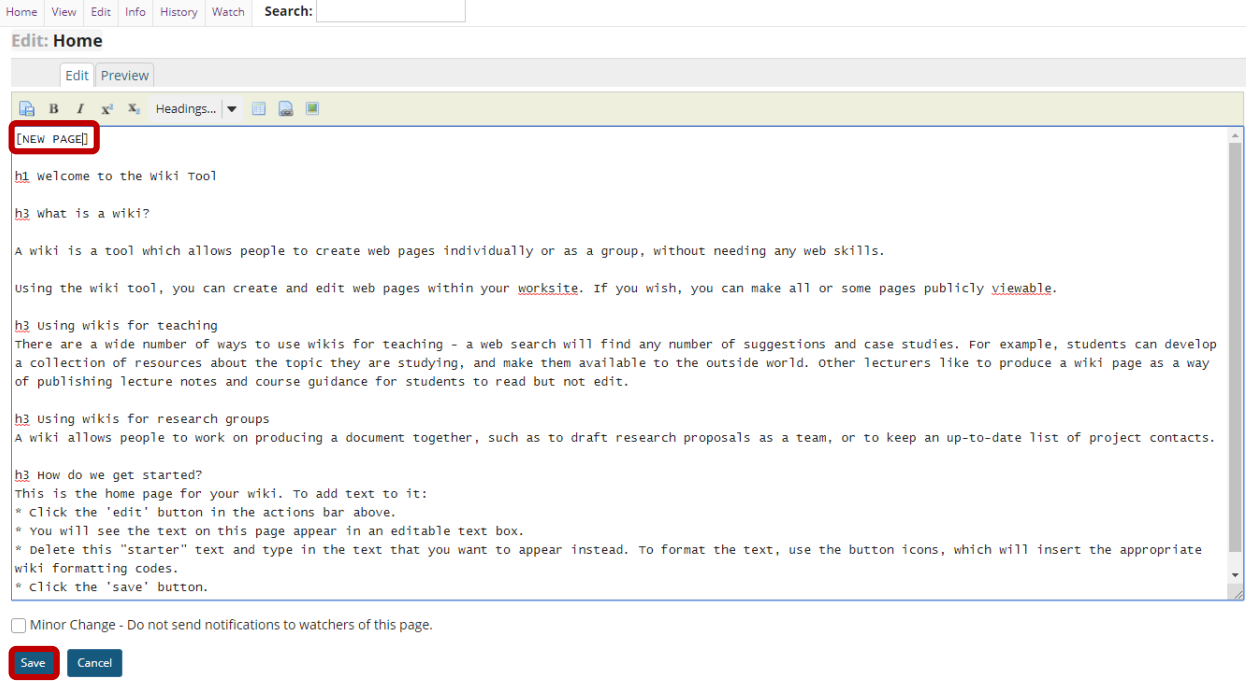

In the editing area, type the name of the page in brackets, then click **Save**. For example, typing **[New** 

**Page]** will create a page titled "New Page".

*Note: You cannot use the following characters in a Wiki link or title:*

- *: Colon;*
- *@ At;*
- *# Hash*
- *| Pipe;*
- *\ Backslash; and*
- */ Forward Slash*

# <span id="page-10-0"></span>**How do I add images to a wiki page?**

## [Back to Index](#page-0-0)

Before you add an image, make sure that it is the correct size and shape for your web page, and that the file size is optimized for the web. If you put an image with a very large file size into a wiki page, it will take a long time for users to download it. Many image editing programs will allow you to compress images for the web.

Go to **Wiki**. Select the **Wiki** tool from the **Tool Menu** of your site.

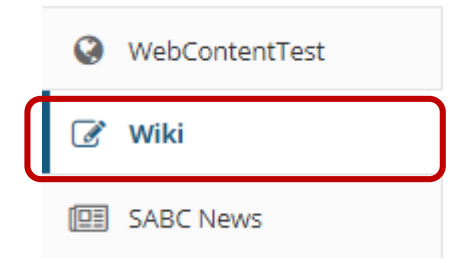

Click **Edit**.

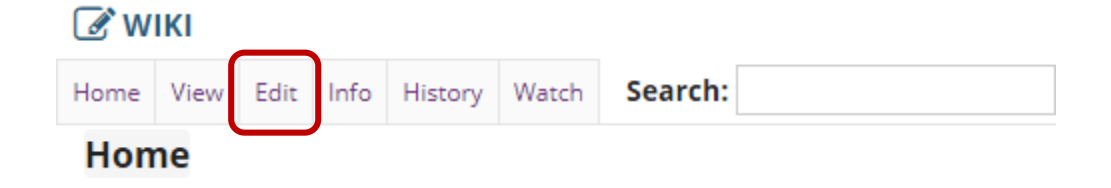

Select the **Image** icon in the **Editor Toolbar**.

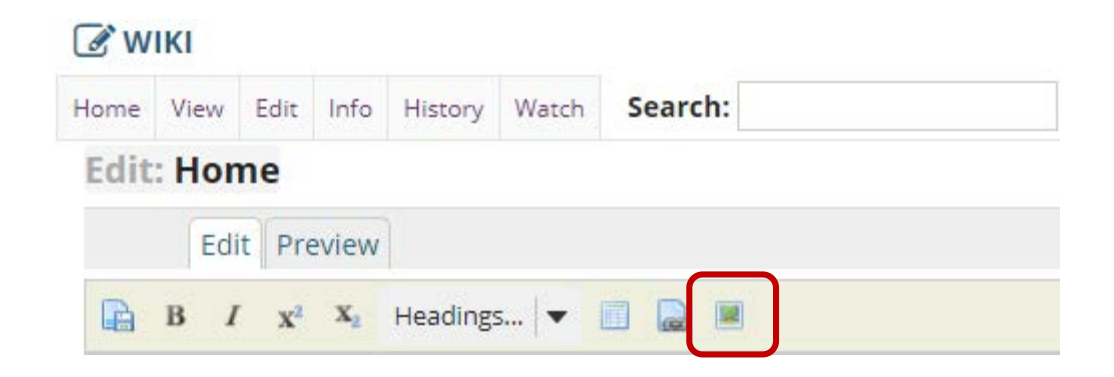

Select the image from **Resources**.

#### **O** WIKI

#### **Add Attachment**

Select an existing item from Resources to attach OR add a new item to a folder to be attached.

#### Location: 5 JTST 1 V Year 2015 Resources

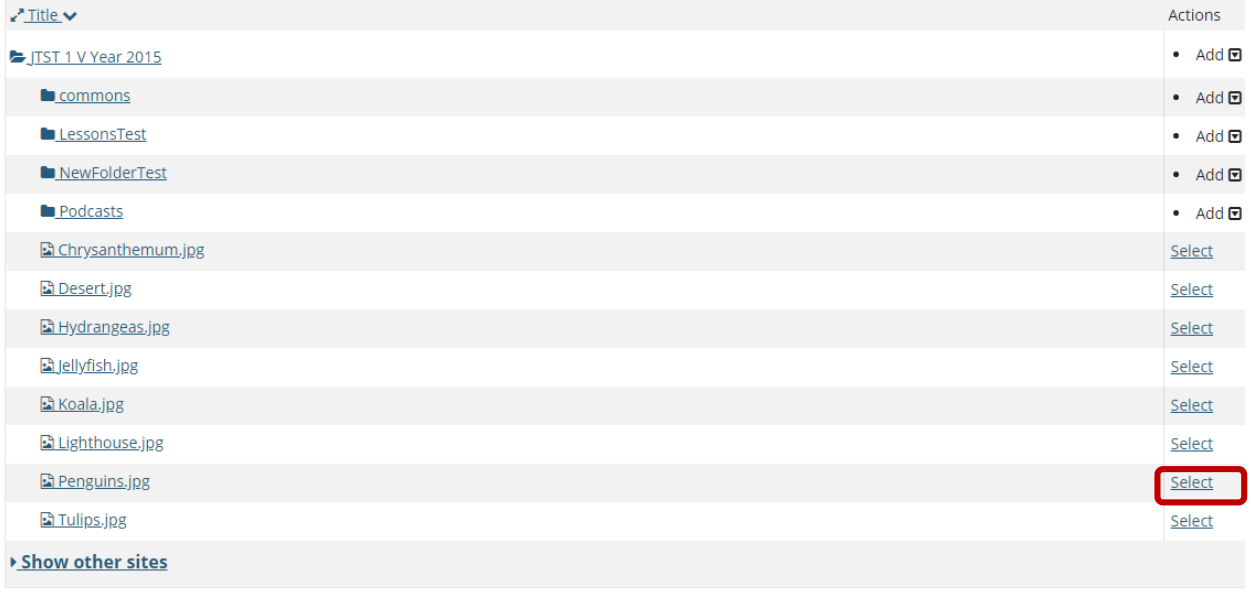

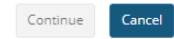

Click the **Select** link for the image file if it is already in **Resources**.

**Or upload the file if it is not already in Resources (Optional)**.

### $\mathcal{C}$  WIKI

Continue

Cancel

### **Add Attachment**

Select an existing item from Resources to attach OR add a new item to a folder to be attached.

# Location: 5 JTST 1 V Year 2015 Resources

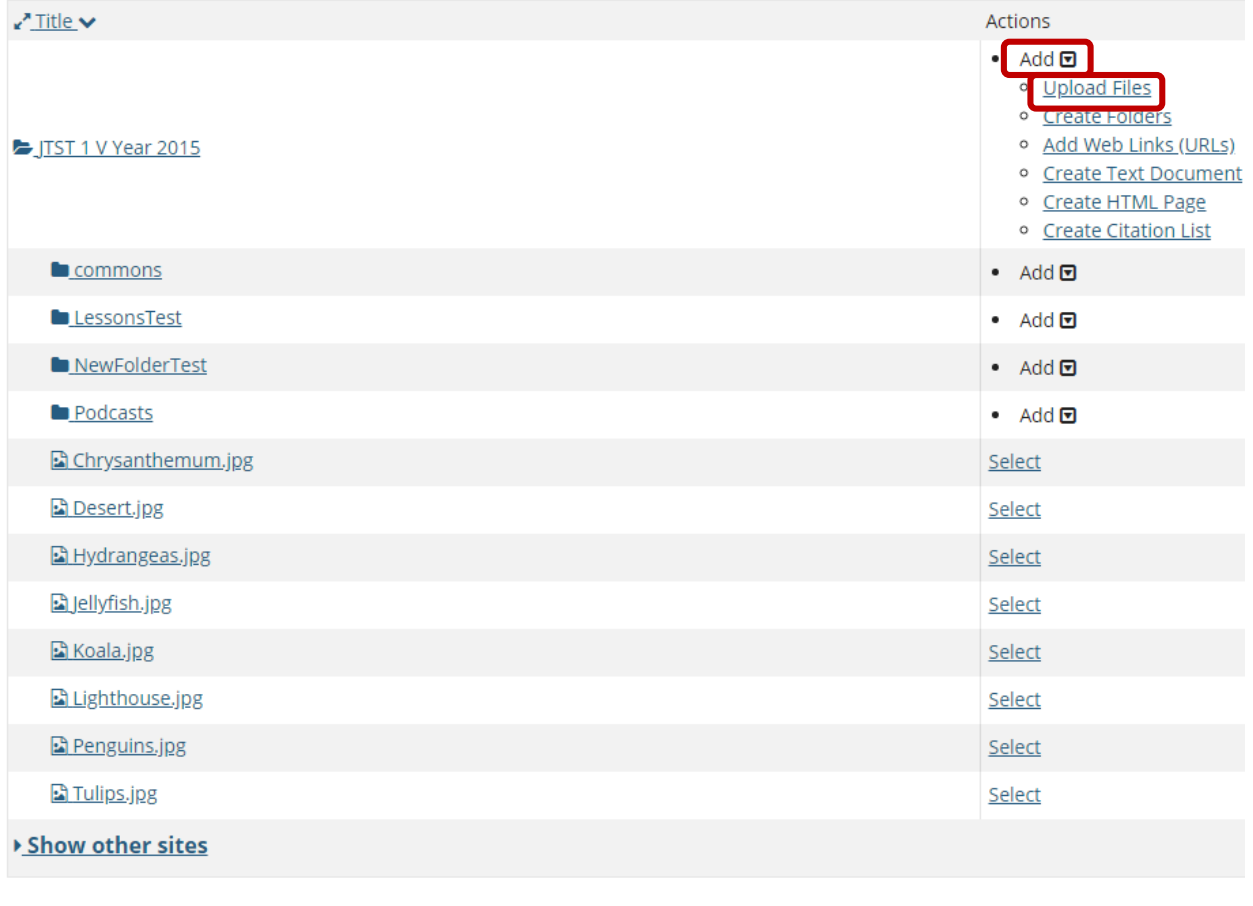

If the image file is not already in **Resources**, click **Add** and in the **Add** drop-down menu select **Upload Files** to brows for and select the file you want.

## **Click Continue.**

#### **C** WIKI

#### **Add Attachment**

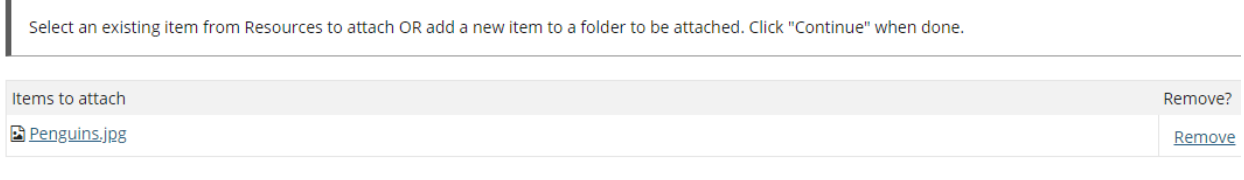

Continue  $Cancel$ 

Once you have selected the image file, click on **Continue**.

## **Preview content (Optional).**

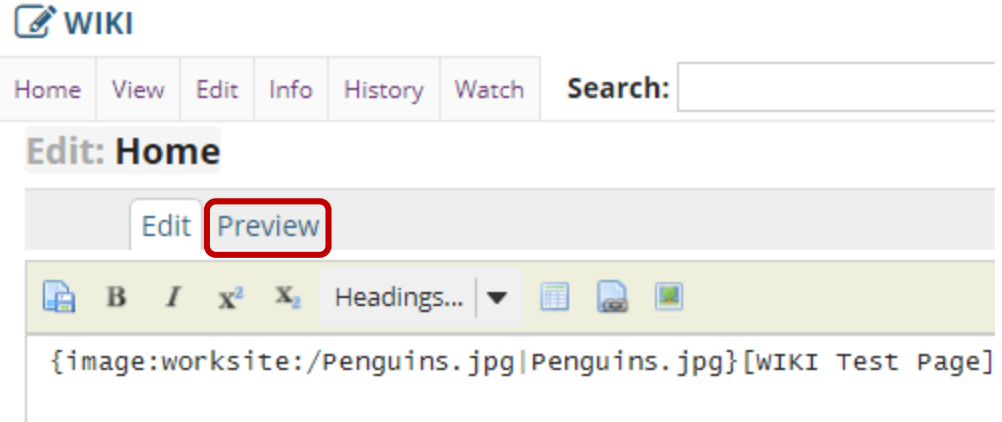

If you would like to preview your content before saving, click the **Preview** tab at the top of the editing area.

Click **Save**.

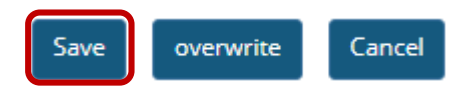

Once you have finished editing the page, click **Save**.

# <span id="page-14-0"></span>**How do I add attachments to a wiki page?**

## [Back to Index](#page-0-0)

Go to **Wiki**. Select the **Wiki** tool from the **Tool Menu** of your site.

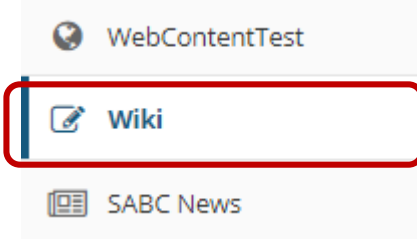

Click **Edit**.

**C** WIKI Watch Search: Home View Edit Info History **Home** 

Select the **Image/Attachment** icon in the **Editor Toolbar**.

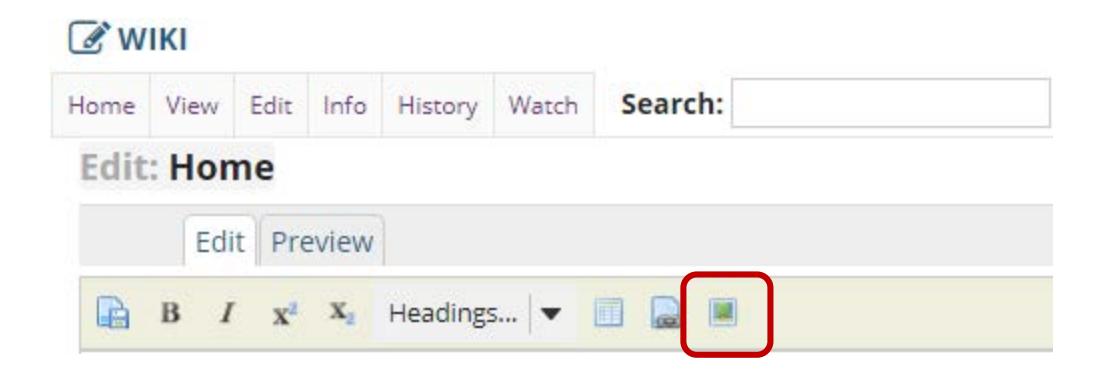

# Select the file from **Resources**.

### $\mathcal{C}$  WIKI

## **Add Attachment**

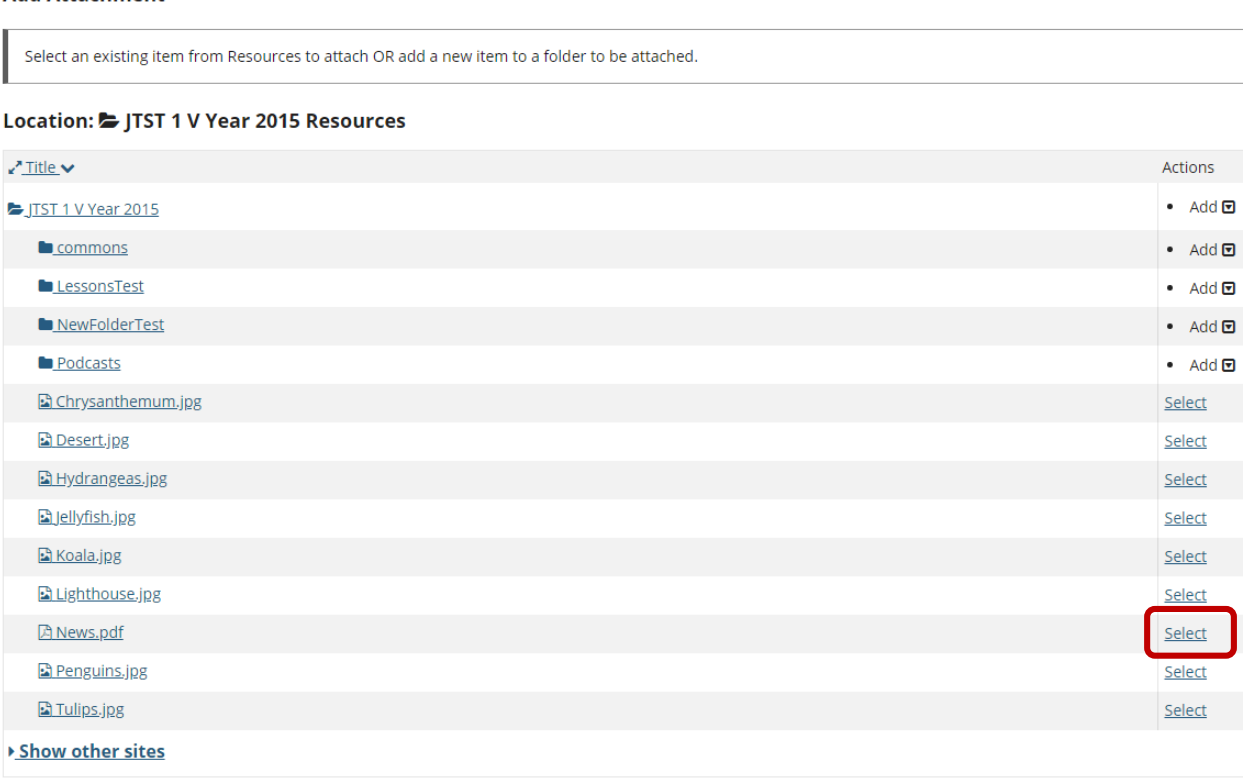

Continue Cancel

Click the **Select** link for the file you want to attach if it is already in **Resources**.

### **Or upload the file if it not already in Resources (Optional).**

#### **&** WIKI

#### **Add Attachment**

Select an existing item from Resources to attach OR add a new item to a folder to be attached.

### Location: 5 JTST 1 V Year 2015 Resources

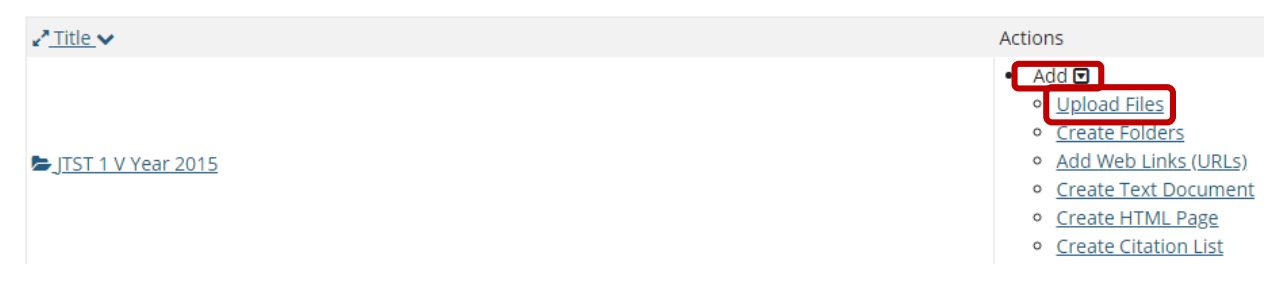

If the file you want to attach is not already in **Resources**, click **Add** and in the **Add** drop-down menu, select **Upload Files** to brows for and select the file you want to attach.

#### **C** WIKI

Continue

#### **Add Attachment**

Cancel

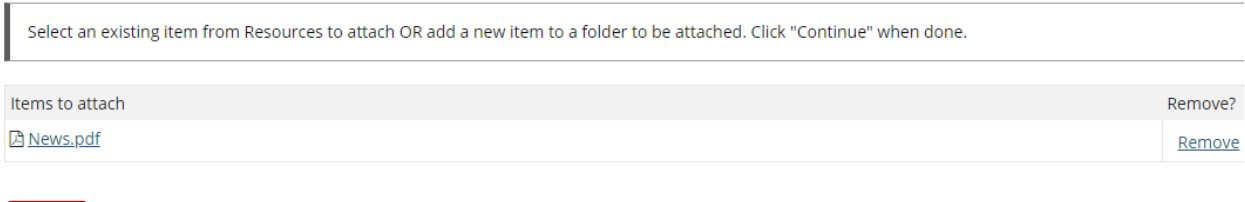

Once you have selected the file you want to attach, click on **Continue**.

**Repeat these steps as needed to attach additional files (Optional).**

**View/Edit links.**

# **C** WIKI

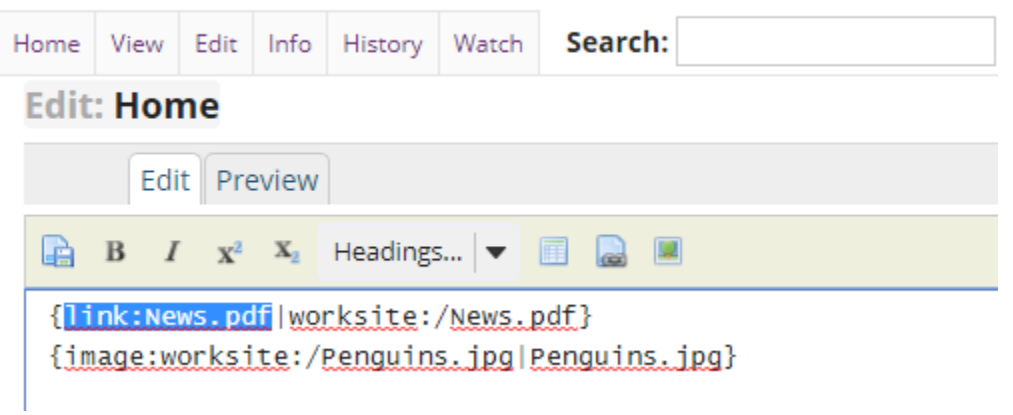

The attachment links will display in the editor area.

*Note: If you want to change the title of the link to something other than the filename, edit the link text before saving.*

# **Preview content (Optional).**

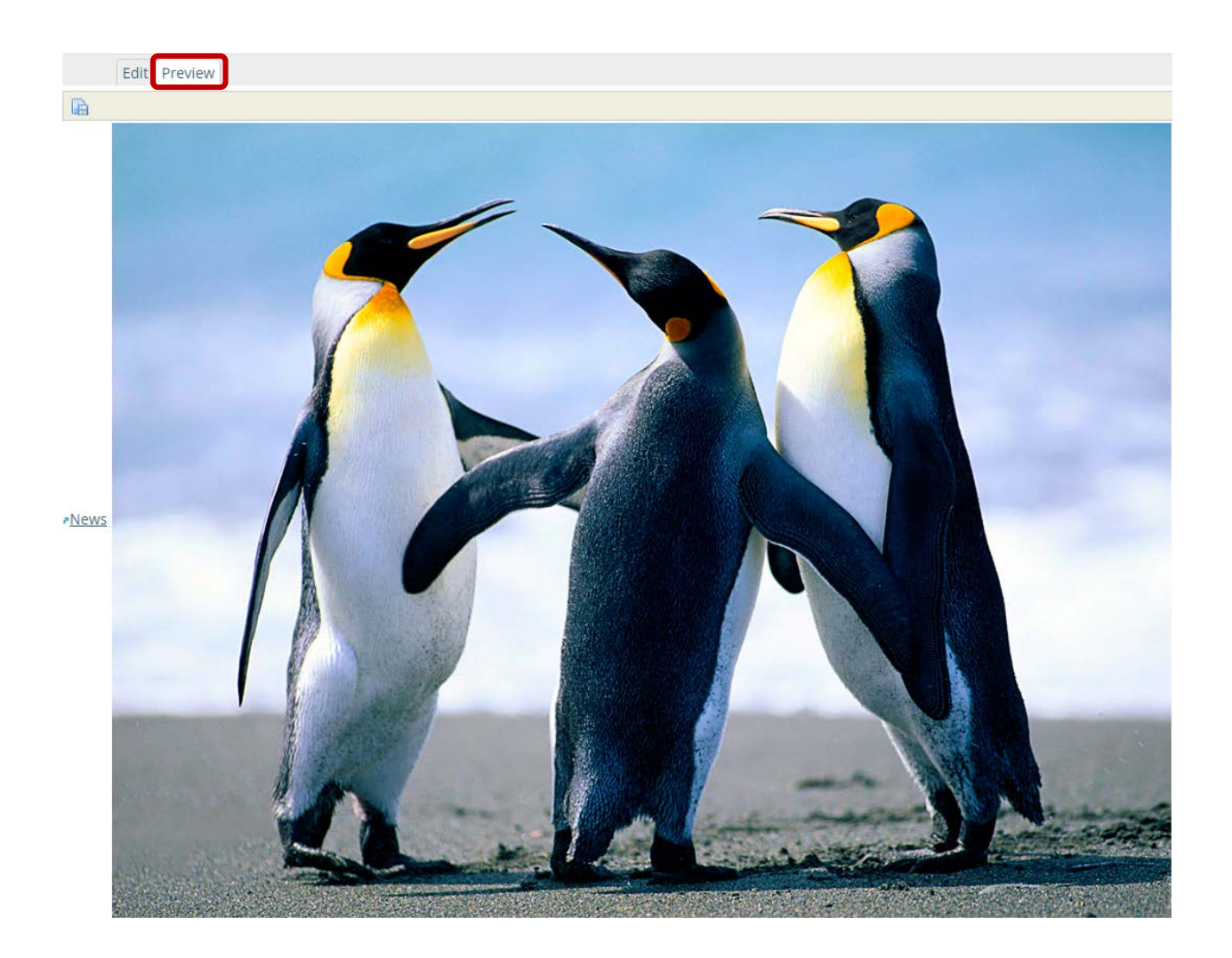

If you would like to preview your content before saving, click the **Preview** tab at the top of the editing area.

Click **Save**.

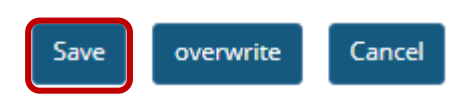

Once you have finished editing the page, click **Save**.

# <span id="page-19-0"></span>**How do I view wiki page info?**

## [Back to Index](#page-0-0)

Go to **Wiki**. Select the **Wiki** tool from the **Tool Menu** of your site.

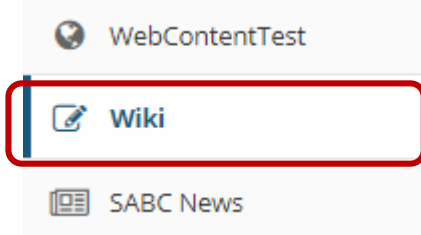

Check **Info**.

# **& MIKI**

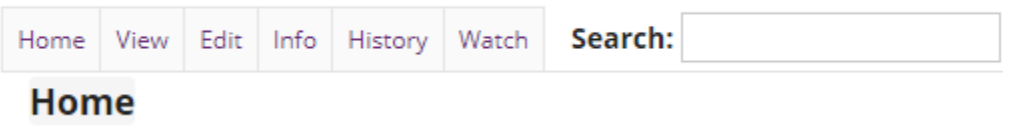

Select the **Info** button to view the information for the page you are currently viewing.

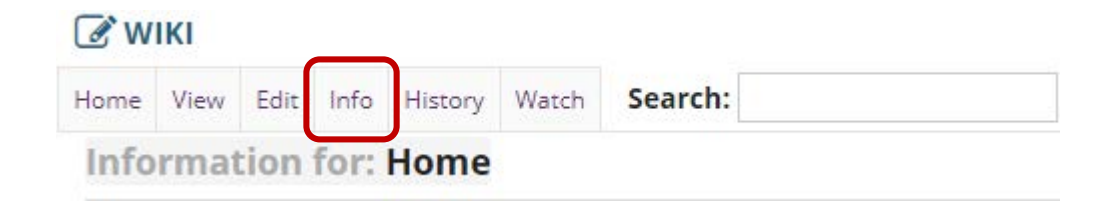

# **View page information.**

# **& MIKI**

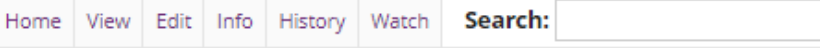

**Information for: Home** 

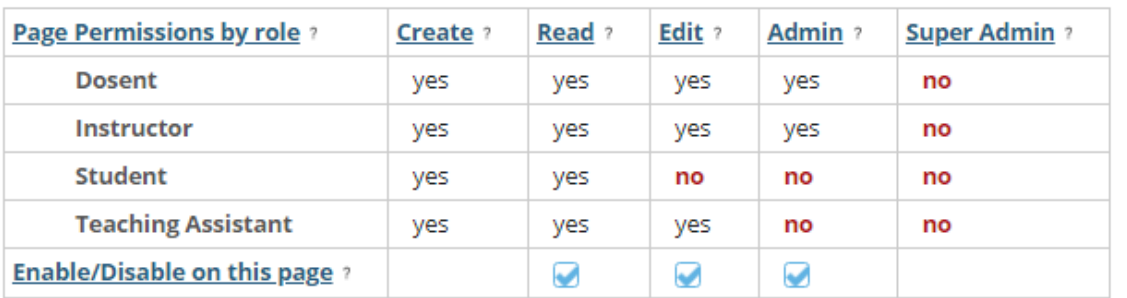

### **Additional Page Permissions**

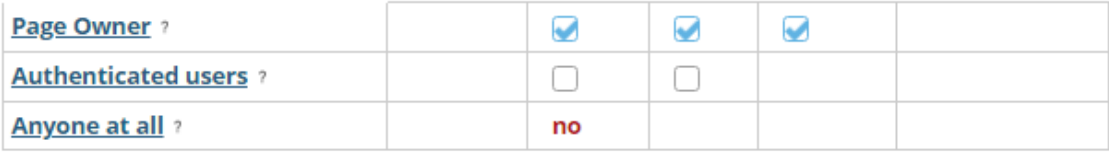

Save

In addition to editing the page permissions you may edit site permissions

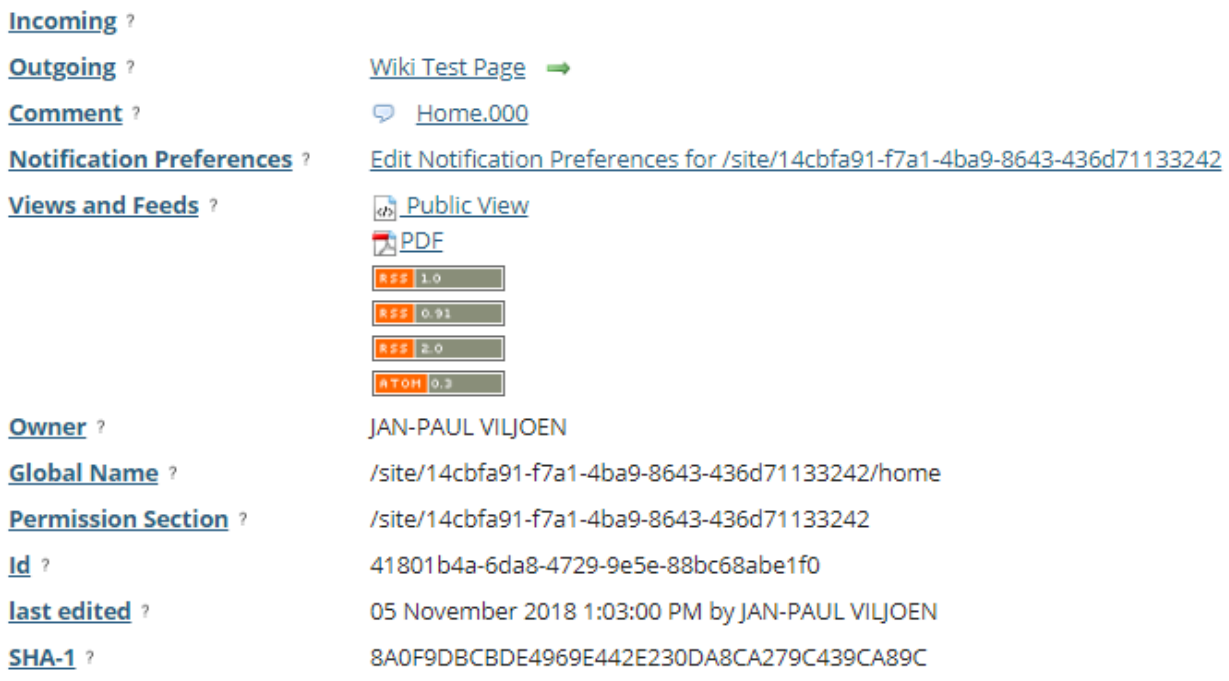

The following information will be displayed for this page:

- Lists all pages the page links to;
- Lists all pages that link to this page;
- Provides the page owner (*Note: This is usually the owner of the site or the person who created the Wiki*);
- Provides the global page name, to allow linking to it from outside the Wiki;
- Provides the page permission details (*Note: You need to be a member of the site listed in order to view the wiki*); and
- Provides details of when the page was last edited.

The **Info** screen also allows you to open the following versions of the page:

- Printer-friendly version;
- Un-editable HTML version;
- Rich Text Format version;
- PDF version; and
- RSS feeds of recent changes.

# <span id="page-22-0"></span>**How do I watch or subscribe to a wiki?**

## [Back to Index](#page-0-0)

Go to **Wiki**. Select the **Wiki** tool from the **Tool Menu** of your site.

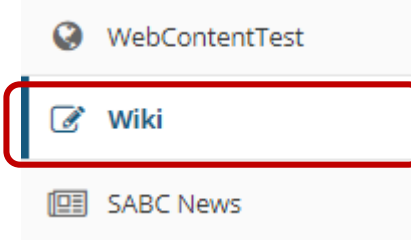

# Click **Watch**.

# $\sqrt{a}$  WIKI

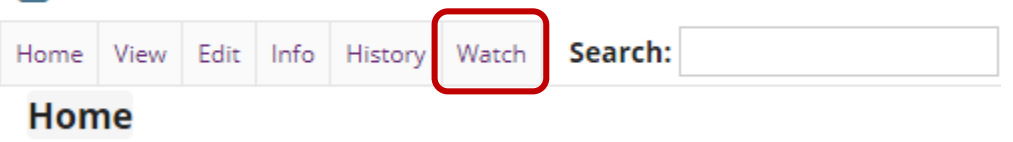

Choose your notification preference.

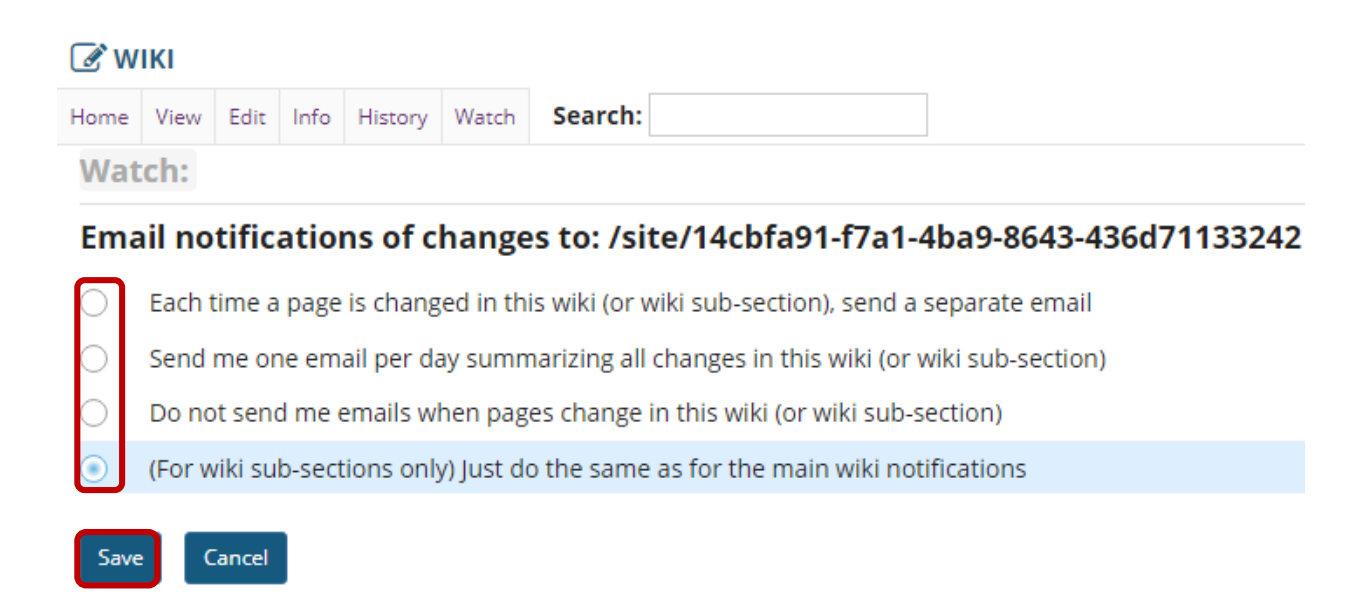

You may choose from one of the following notification options:

- Each time a page is changed in this wiki (or wiki sub-section), send a separate email;
- Send me one email per day summarizing all changes in this wiki (or wiki sub-section);
- Do not send me emails when pages change in this wiki (or wiki sub-section); and
- (For wiki sub-sections only) just do the same as for the main wiki notifications.

Select the radio button for your desired notification level, then click **Save**.

# <span id="page-24-0"></span>**How do I view wiki page history?**

## [Back to Index](#page-0-0)

Go to **Wiki**. Select the **Wiki** tool from the **Tool Menu** of your site.

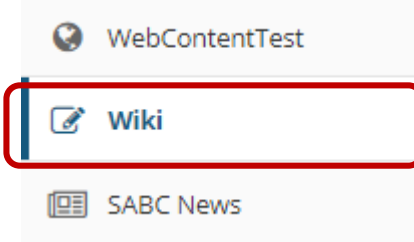

## Click **History**.

 $\mathbb{Z}$  wiki

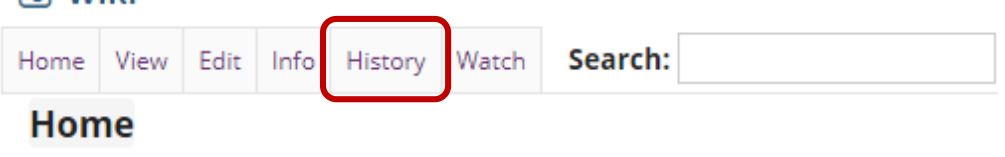

Select the **History** button to view the history for the page you are currently viewing.

**View page history.**

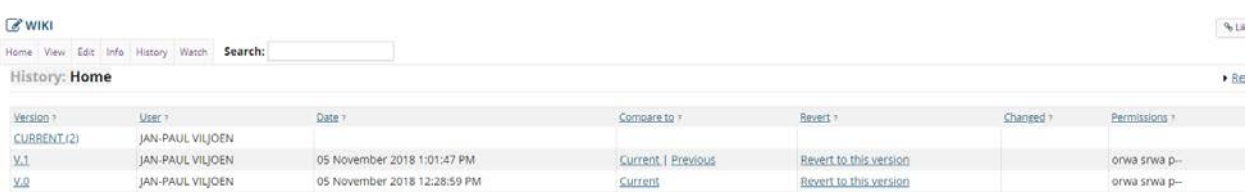

Page history displays the following information:

- Provides a list of all previous versions of that page, with the name of the user who altered it and the date;
- Allows you to view any previous version;
- Compare the contents of any version with the current version;
- Compare the contents of any version with the version immediately previous, to see wat changes were made by each user; and
- Allows you to revert to any previous version.

*Note: If you have accidentally deleted content from your page, you can use the "Revert to this version" option to revert to an earlier, correct version.*

# <span id="page-26-0"></span>**How do I set wiki permissions?**

## [Back to Index](#page-0-0)

Wiki has two levels of permissions: site-level and page-level. Site-level permissions are the default permissions for all wiki pages. However, permissions can also be changed for individual pages at the page level. For example, you can alter permissions so that the wiki is editable by everyone, except for one page, which can only be edited by instructors.

There are 5 types of permissions within wiki:

- Read (allows users to read pages);
- Create (allows users to create new pages; *Note: Update must be enabled to allow this*);
- Update (allows users to edit pages);
- Admin (allows users to alter site permissions); and
- Super-Admin (typically reserved for system administrators)

*Note: Wiki permissions cascade downwards. For example, you cannot update a page if you cannot read it, so it makes no sense to enable "Update" but disable "Read". If you enabled "Create" or "Update", Wiki will assume that you want "Read" permission enabled as well.*

Go to **Wiki**. Select the **Wiki** tool from the **Tool Menu** of your site.

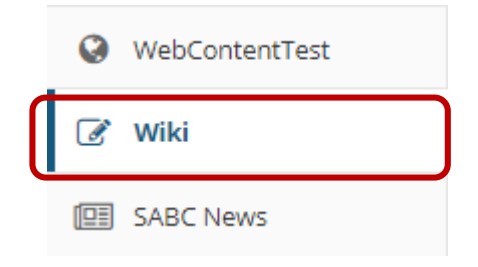

Click **Info**.

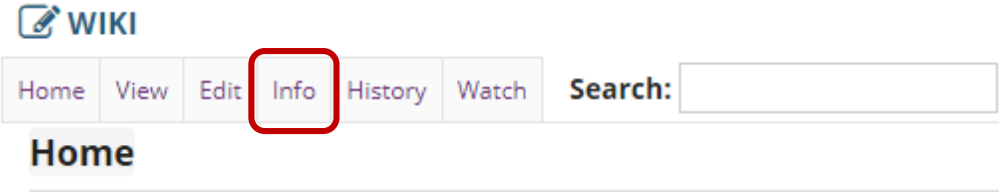

Select the **Info** button to view the information for the page you are currently viewing.

## **Edit page-level permissions.**

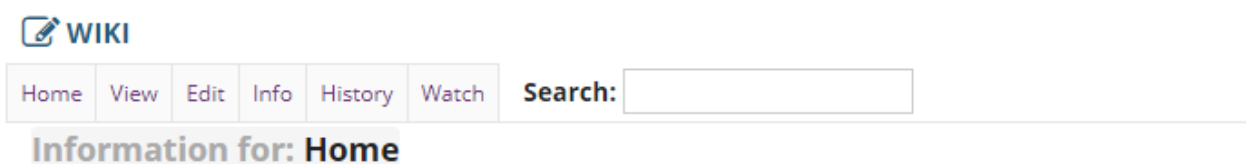

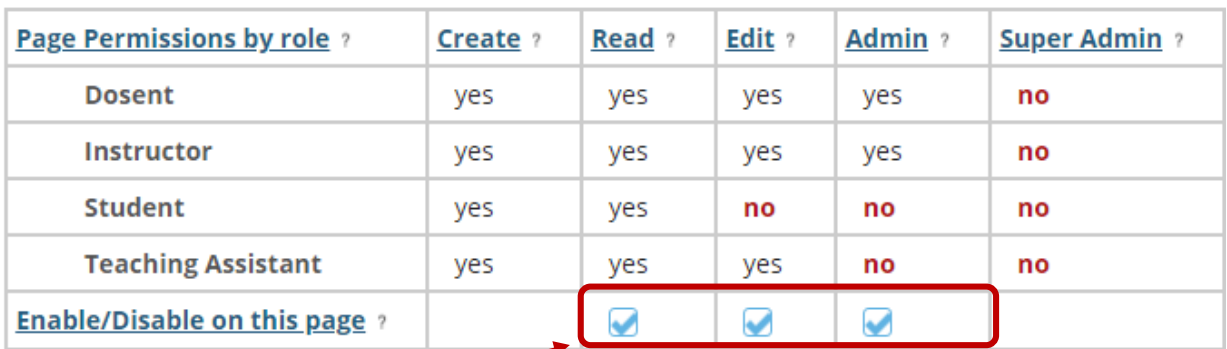

# **Additional Page Permissions**

2

Save

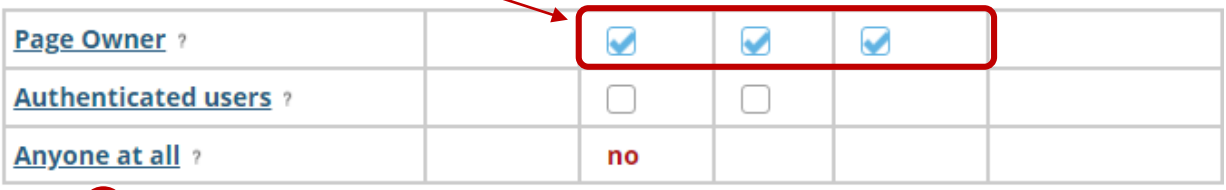

- 1. You may check or uncheck the boxes available on this page to enable/disable the associated permissions for each of the user roles shown.
- 2. When you are satisfied with your changes, click on **Save**.

1

*Note: The permission options selected here will apply to the current page only.* 

## **Edit site-level permissions.**

# $\sqrt{a}$  WIKI

Home View Edit Info History Watch Search:

**Information for: Home** 

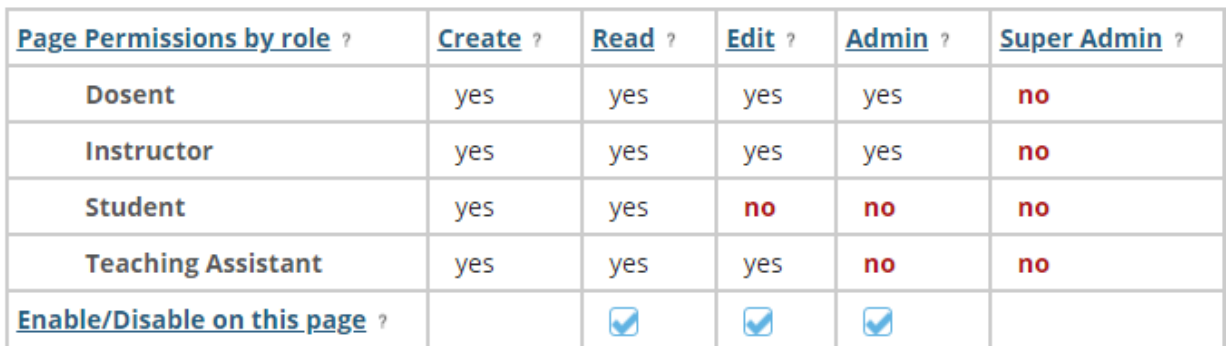

## **Additional Page Permissions**

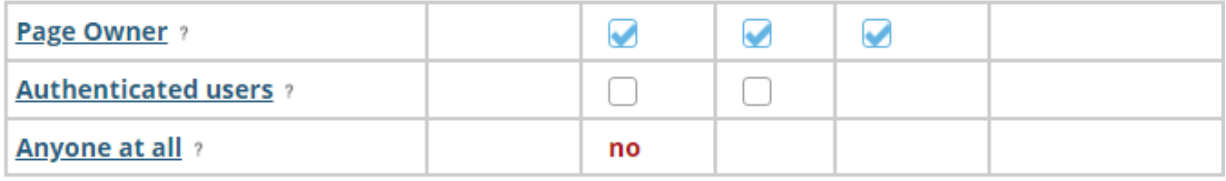

Save

In addition to editing the page permissions you may edit site permissions

In order to edit the default permissions for all wiki pages in the entire site, click on the "**edit site permissions**" link just below the page permissions grid.

**Select the site level permissions for each role.**

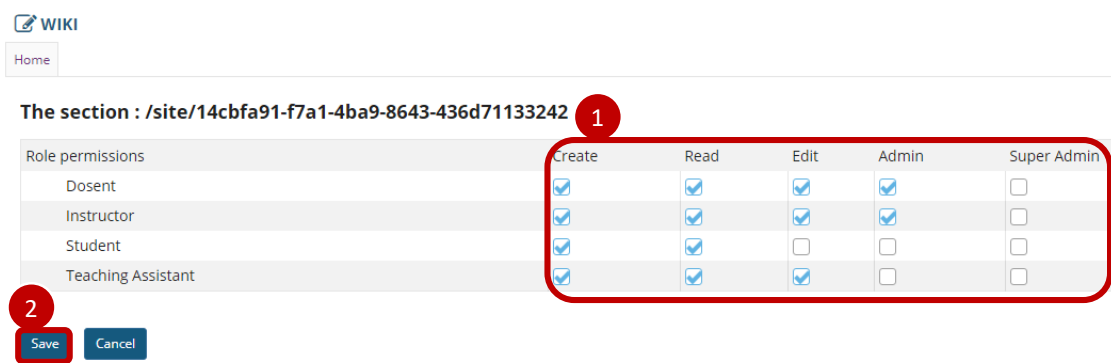

- 1. Check the box next to each permission you would like to allow for a given role. (Deselecting a box will remove the corresponding permission.)
- 2. Click **Save** to save your changes.

*Note: You may see different roles listed depending on the roles which exist in your site. A role must be present in the site in order for you to modify its permissions.*

# <span id="page-30-0"></span>**Need help?**

[Back to Index](#page-0-0)

You can make use of the Sakai based Help resources available on all eFundi sites, or contact your site of delivery eFundi Support Desk.

OR: Please attend eFundi training or stop by during office hours for additional help.

### **eFundi Support Desk:**

**Mafikeng**  E-mail: efundi-nwu@nwu.ac.za Tel.: 018 389 2447 Office: ADC Building, Block D, Office G80

**Potchefstroom**  E-mail: efundi-nwu@nwu.ac.za Tel.: 018 285 2295 Office: Building E8, Room 107A **Vaal Triangle**  E-mail: efundi-nwu@nwu.ac.za Tel.: 016 910 3035/8 Office: Building 13, room SL313